## Software

- [SSCOM Serial Debug Assistant](https://www.waveshare.com/wiki/File:Sscom5.13.1.zip)
- [RS485 TO WIFI/ETH Configuration Tool](https://www.waveshare.com/wiki/File:RS485_TO_WIFI-ETH_Config.zip)

# FAQ

**Question:** [Why can't the configuration web page be opened in the computer's](https://www.waveshare.com/wiki/RS485_TO_WIFI/ETH#accordion1)  [browser and cannot communicate with TCP?](https://www.waveshare.com/wiki/RS485_TO_WIFI/ETH#accordion1)

#### **Answer:**

Set the IP of RS485 TO WIFI/ETH and computer to the same network address and different node address IP: For example, RS485 TO WIFI/ETH IP is 10.10.100.254; computer IP is

10.10.100.253.

#### **Question:** [I forgot my IP, what should I do?](https://www.waveshare.com/wiki/RS485_TO_WIFI/ETH#accordion2)

#### **Answer:**

- If you have not changed your IP, the shipping IP defaults to 10.10.100.254;
- If you forget, you can configure the host computer tool in Windows to enter the corresponding parameters to search for the device IP, as shown in the figure below:

```
Port: 48899
Keyword: www.waveshare.com
```
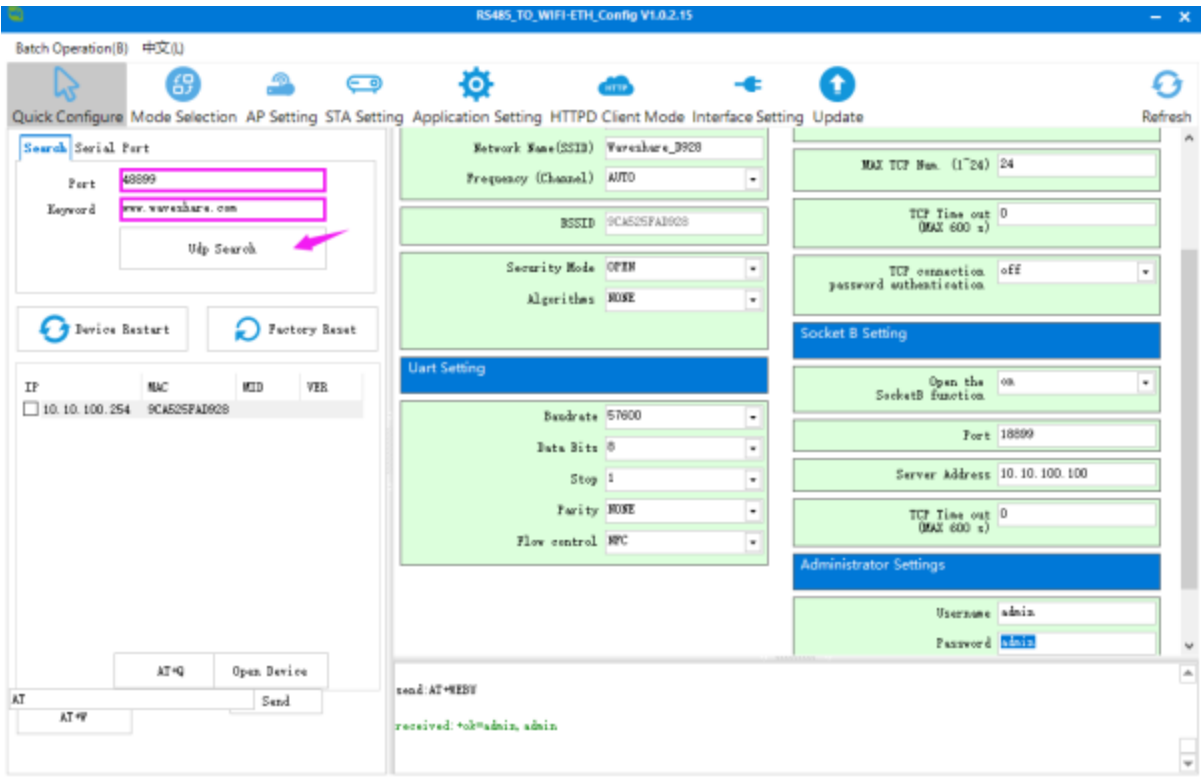

### **Question:** [How to restore factory settings?](https://www.waveshare.com/wiki/RS485_TO_WIFI/ETH#accordion3)

**Answer:**

After power on, press and hold the Reload button for more than 5 seconds to restore the factory settings:

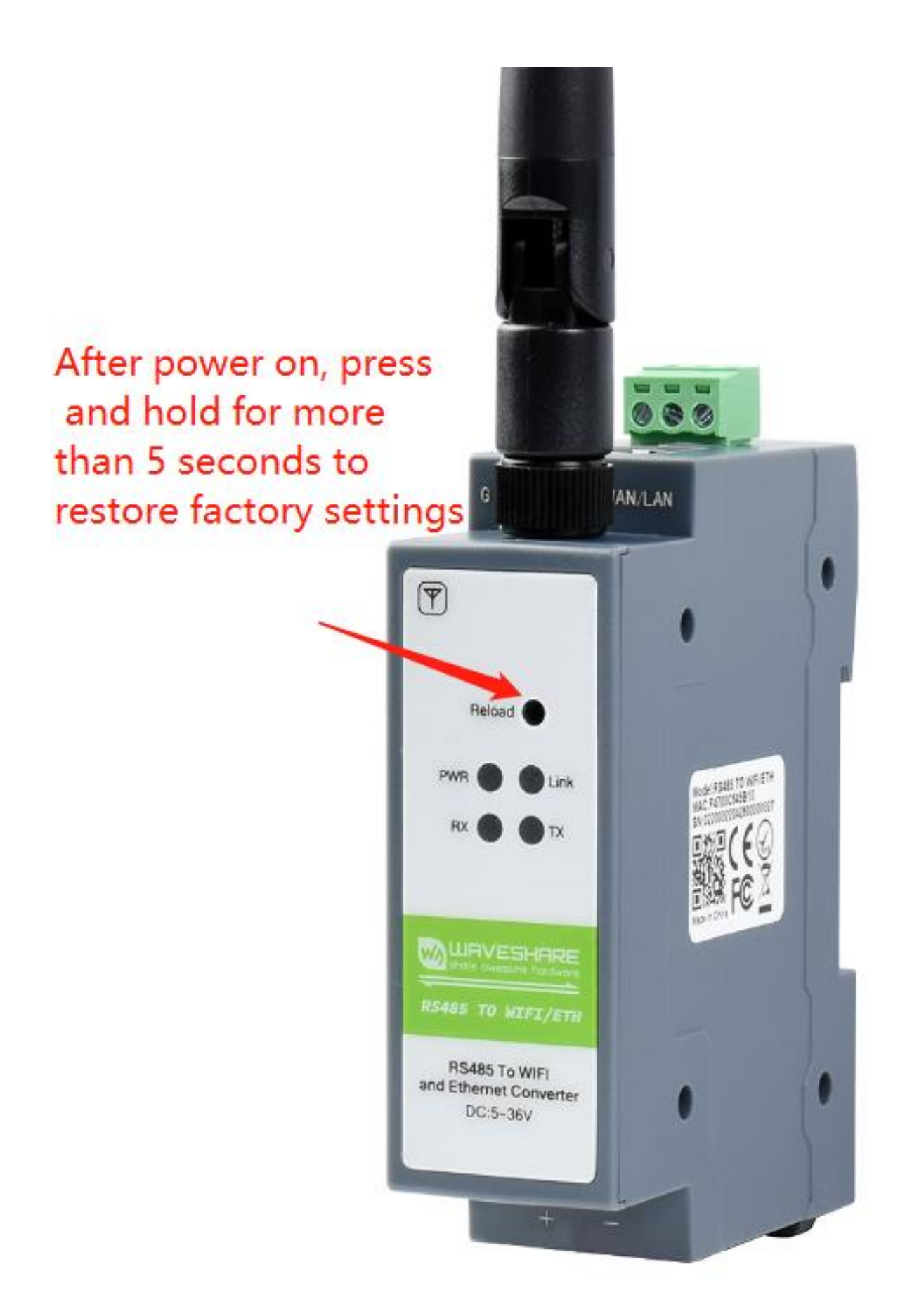

#### **Question:**[Can RS485 be connected to more than one RS485 device?](https://www.waveshare.com/wiki/RS485_TO_WIFI/ETH#accordion4)

#### **Answer:**

Yes, please use the handshake cascade method to access as below:

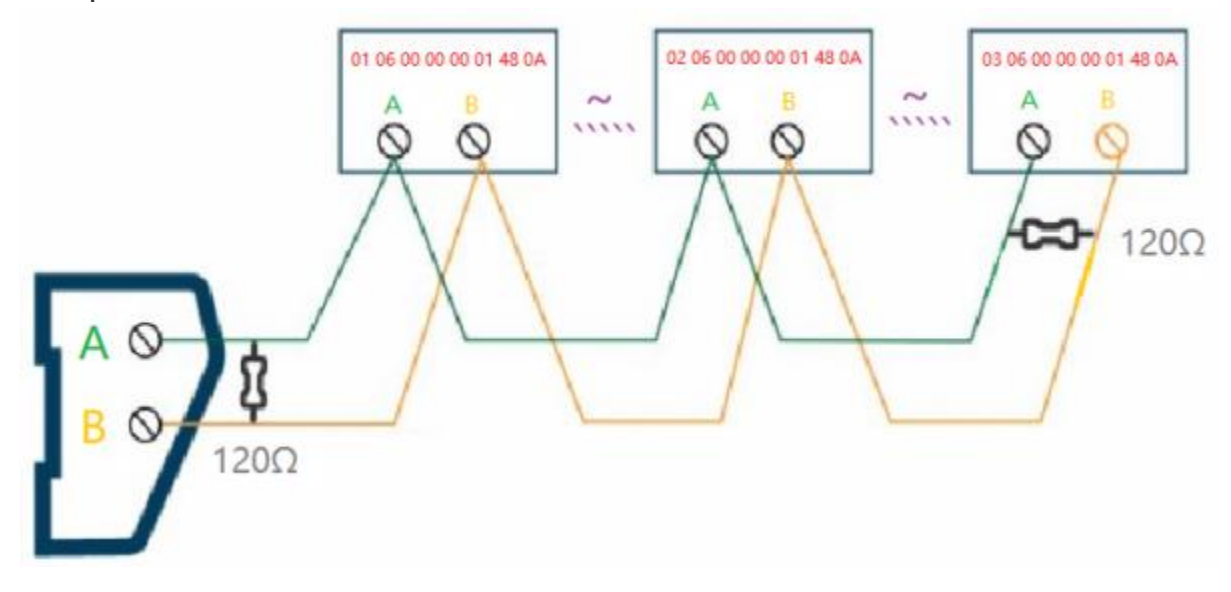